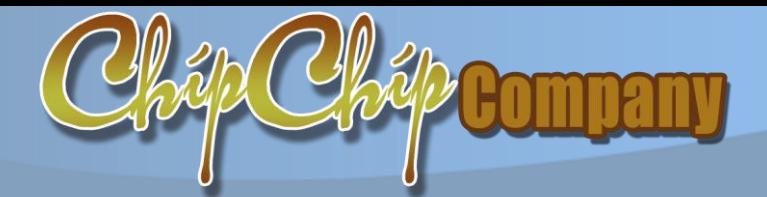

*Trụ sở: 4/1A Lê Đình Quản,Tp Thủ Đức, Tp.HCM Điện thoại: (08)3.7423551; Mobile: 0982362606 Email:Chipchipsoft@gmail.com Web[:http://ChipChipSoft.com](http://www.chipchipsoft.com/)*

# **HƯỚNG DẪN**

## **SINH VIÊN HỌC ONLINE Trên hệ thống cổng thông tin đào tạo: ccsTrainPro.Ext**

#### **1. Đăng nhập cổng thông tin:**

- <span id="page-1-0"></span>- Truy cập vào web cổng thông tin của trường: Demo *http://tinchi.quanlydaotao.edu.vn*
	- o Tài khoản: Mã số sinh viên
	- o Pass: Mật định 123
	- o *Khuyến cáo sinh viên thay đổi pass sau khi đăng nhập lần đầu để bảo mật dữ liệu cá nhân*

#### **2. Tương tác chức năng Học online E-Learning:**

<span id="page-1-1"></span>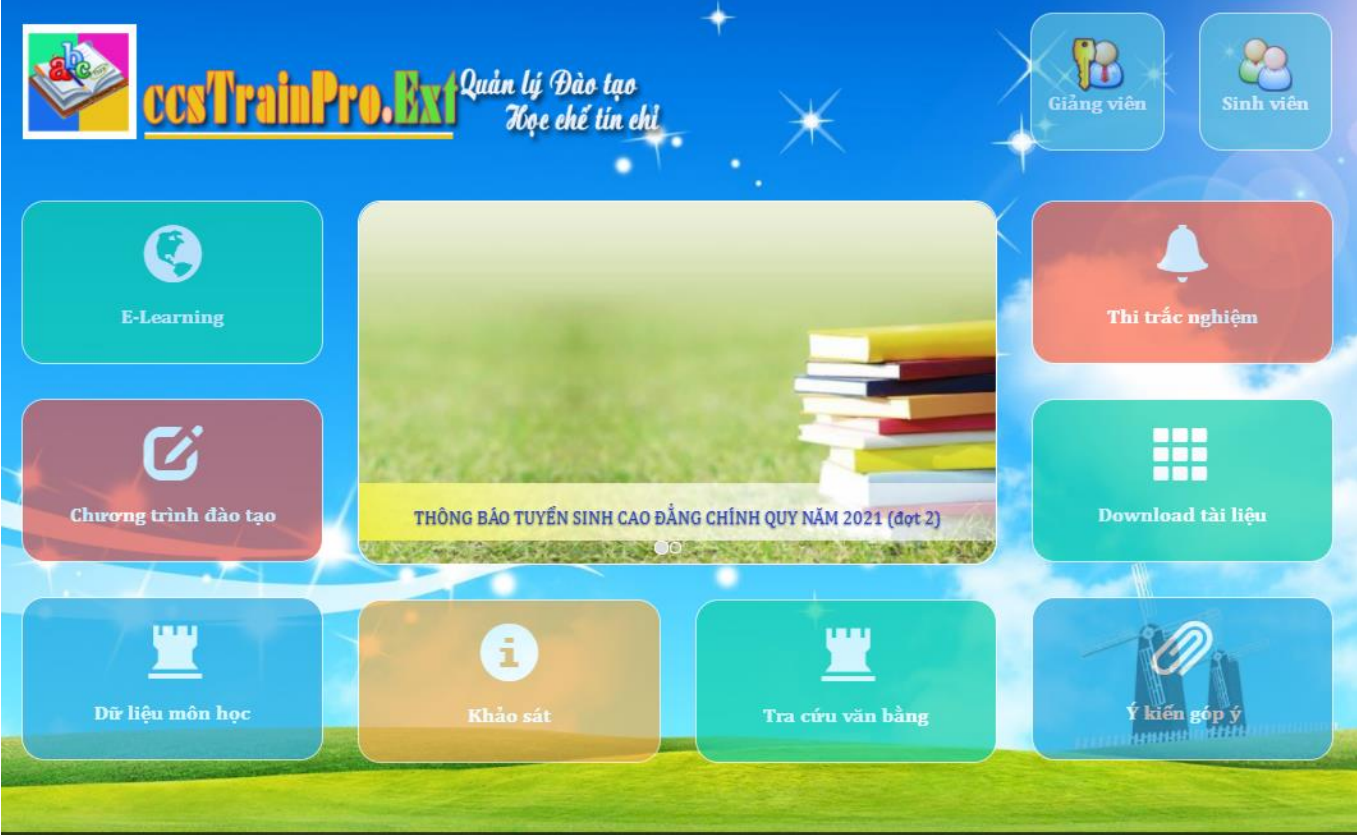

Tương tác chức năng "E-Learning" -> Cửa sổ thời khóa biểu sẽ hiển thị lịch học của các buổi -> Kích vào lớp để theo dõi nội dung bài giảng

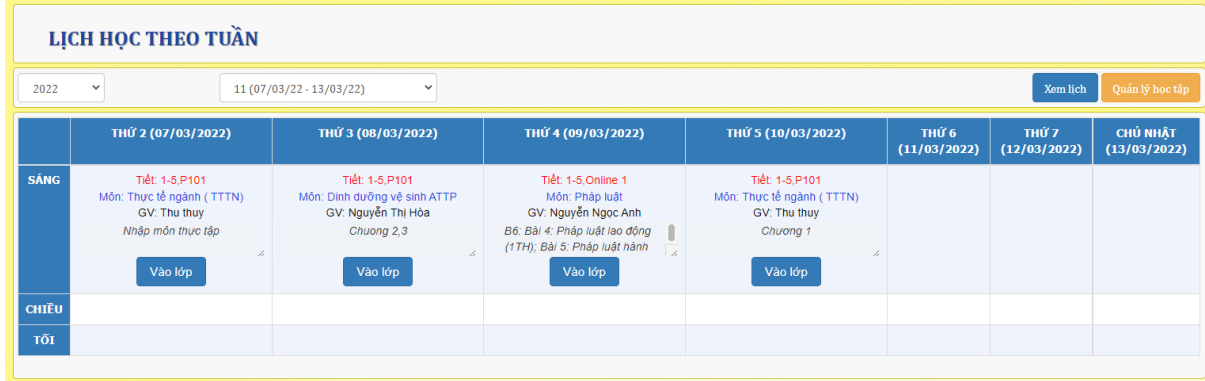

#### **3. Thao tác Học online:**

<span id="page-2-0"></span>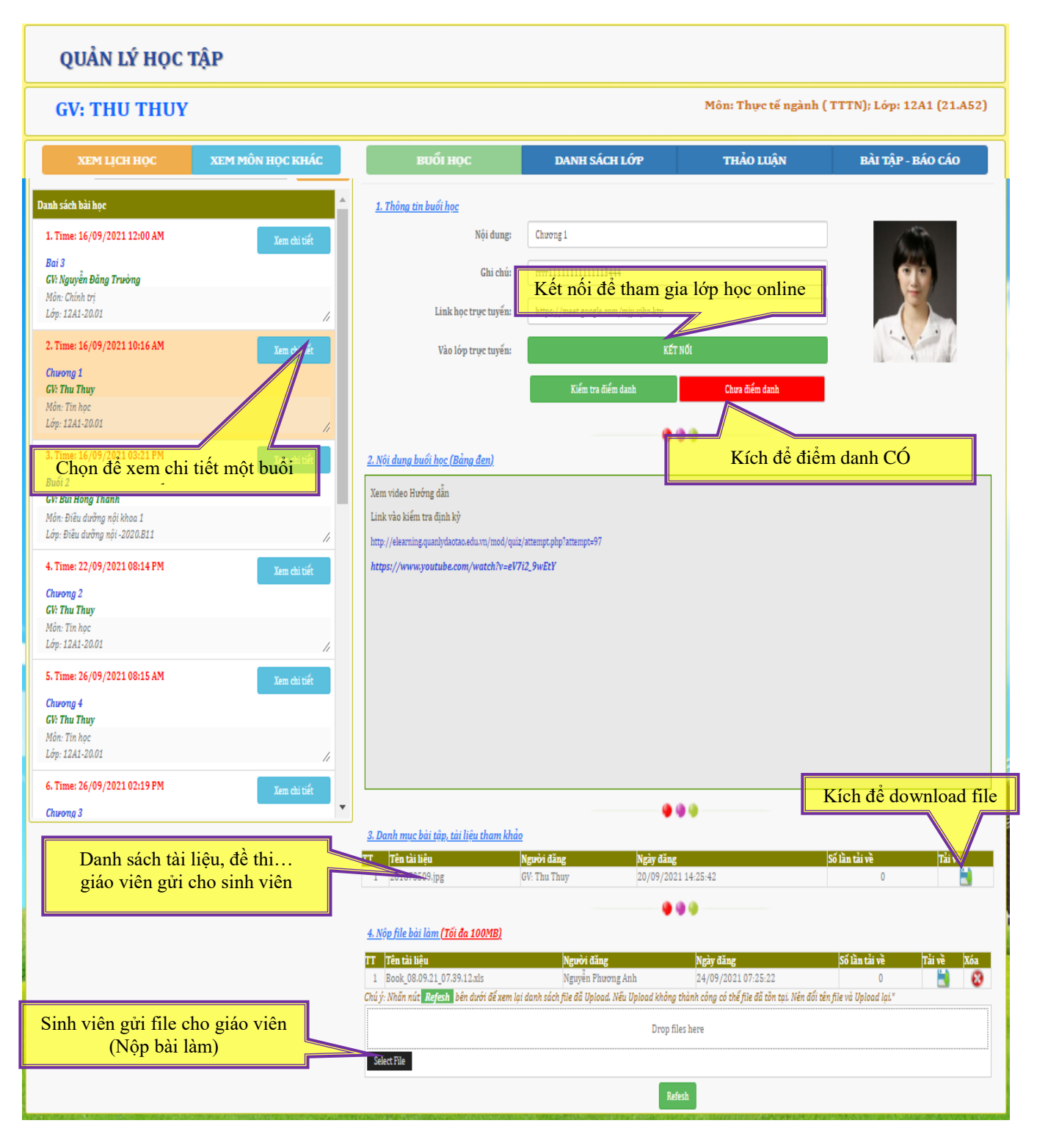

- Chọn file để gửi cho giáo viên (Nộp bài làm)

 $\Rightarrow$  Chọn Select file

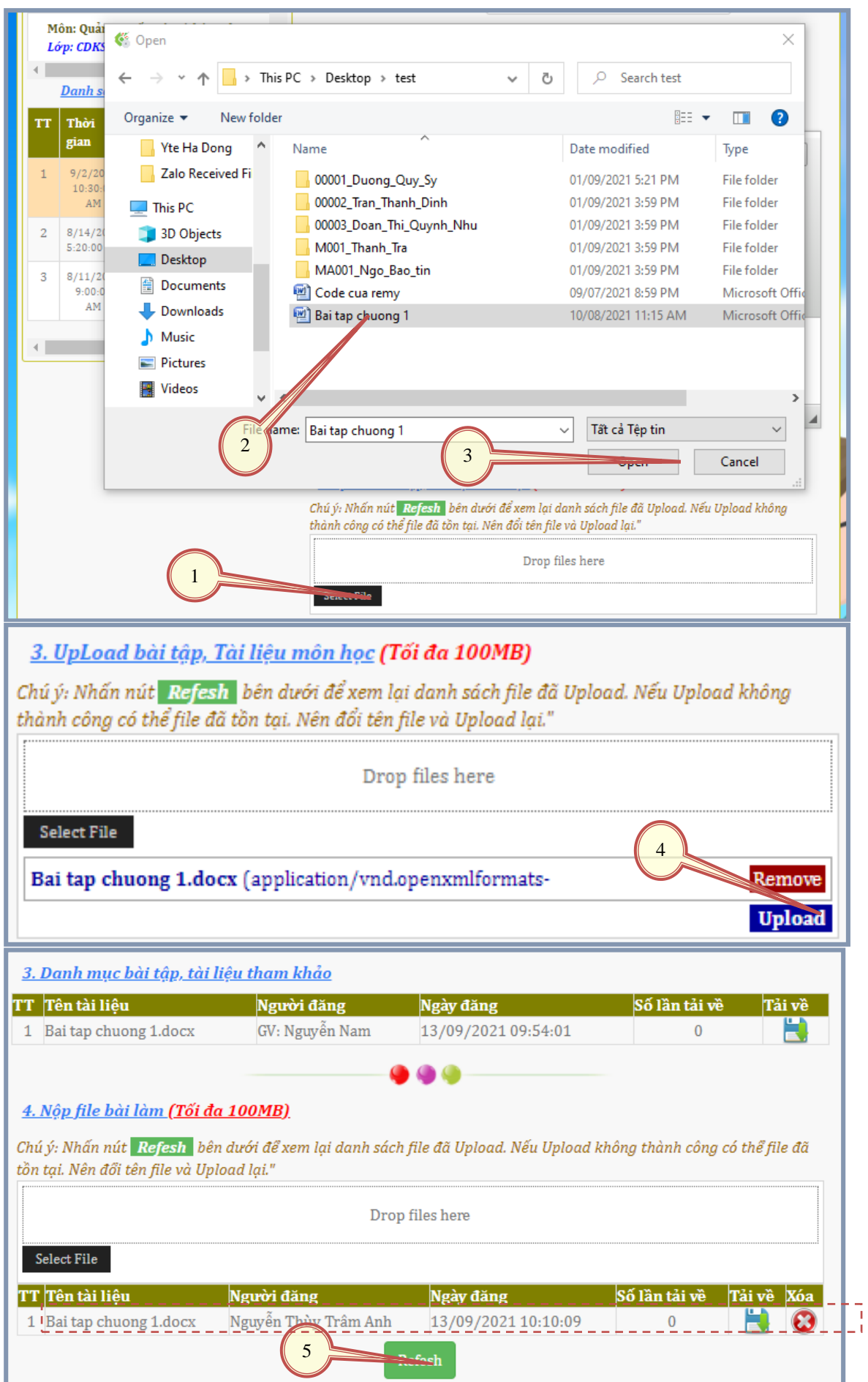

#### **4. Tra cứu danh sách sinh viên:**

<span id="page-4-0"></span>Tại đây sinh viên có thể tham khảo thông tin về bạn cùng lớp: Sỉ số, thông tin liên lạc…

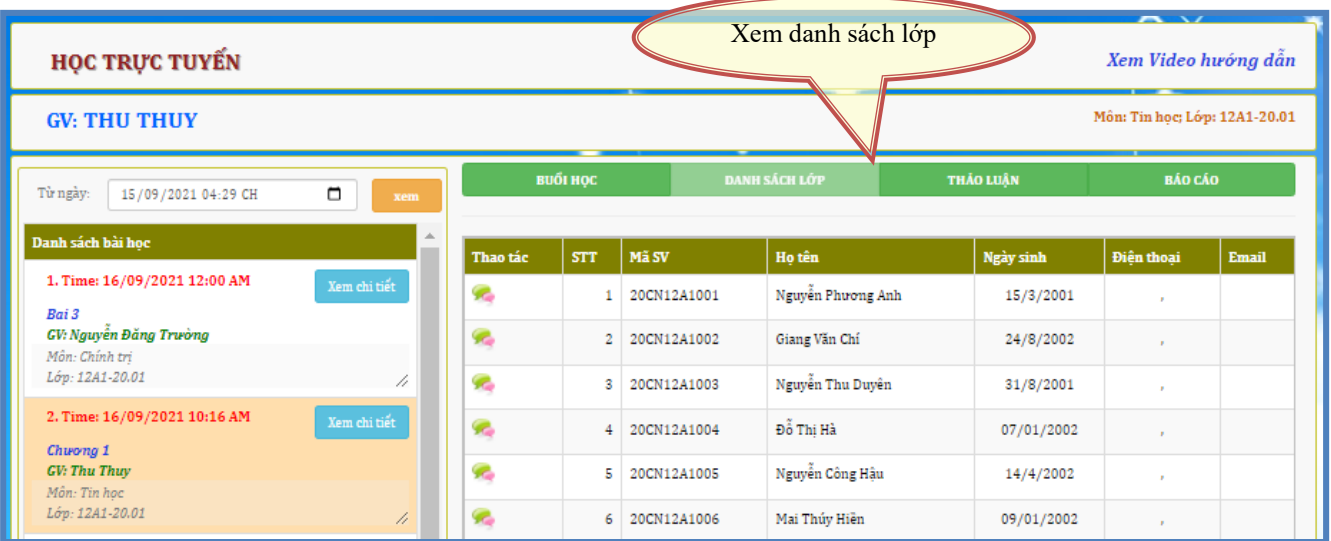

#### **5. Tham gia thảo luận với giaó viên và sinh viên lớp về môn học này:**

<span id="page-4-1"></span>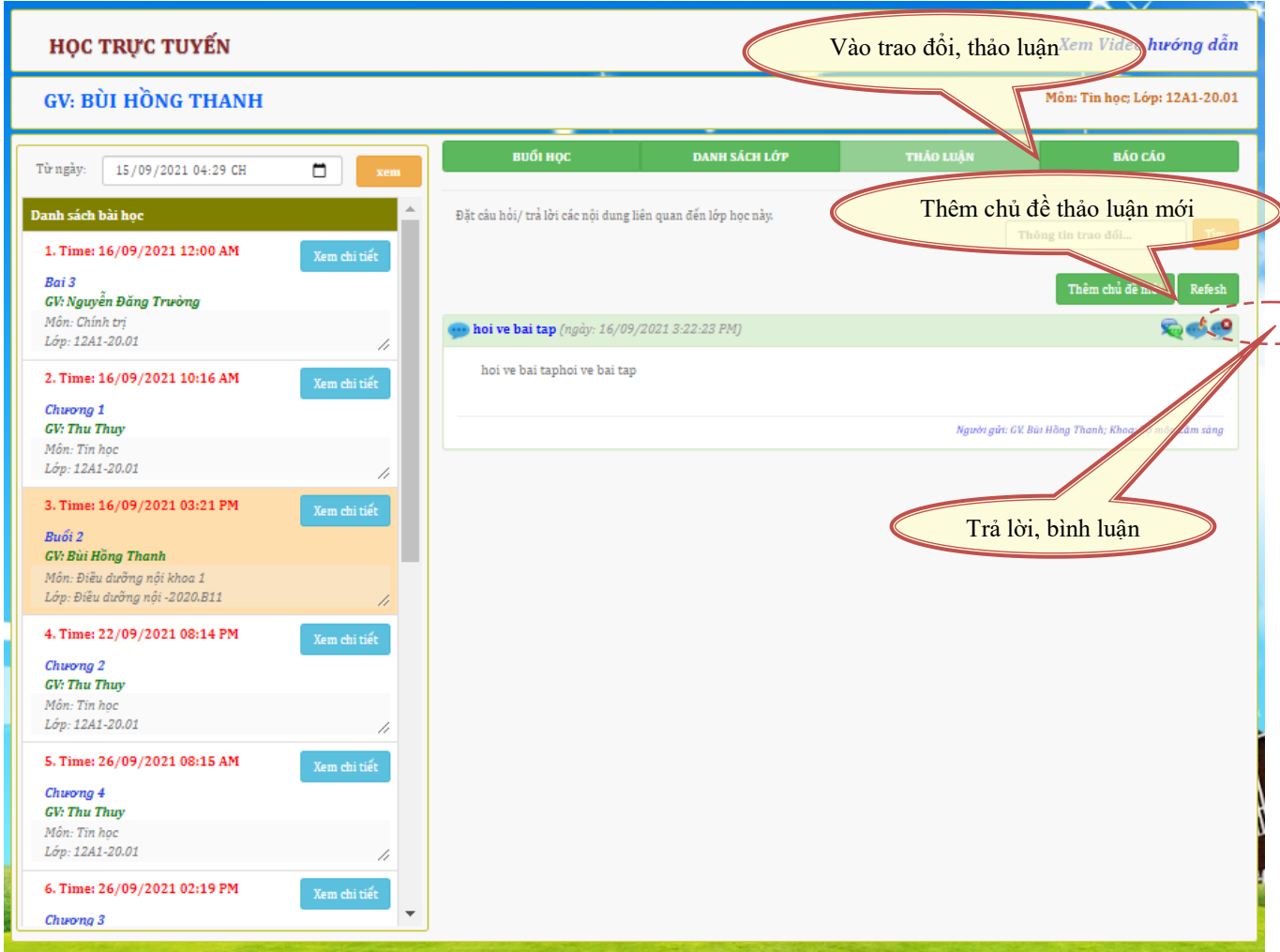

Thêm chủ đề mới như hình sau: Nhập thông tin -> kích nút "Gửi" -> Đóng cửa sổ

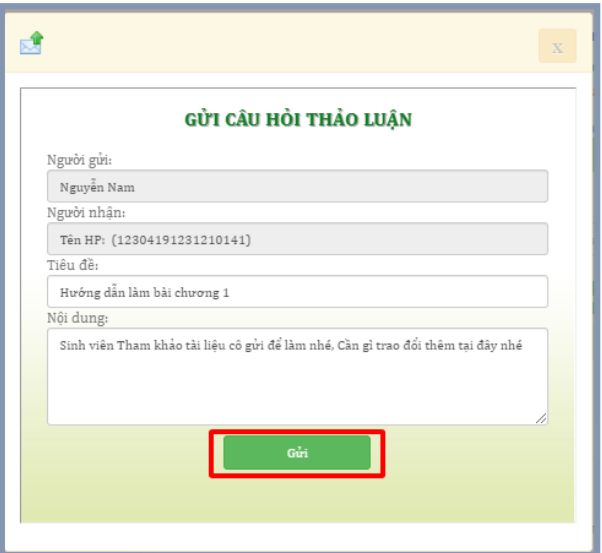

#### **6. Trả lời câu hỏi hoặc Nộp báo cáo thực tập**

- <span id="page-5-0"></span>- Nhập nội dung báo câu hặc trả lời câu hỏi vào ô nội dung -> Cập nhật.
- Nếu muốn xóa một dòng, Chọn biểu tượng tại cột "Chọn" -> Click nút xóa
- Các nội dung này sẽ được giáo viên xem và phản h ngay tại cửa sổ này, sinh viên sẽ nhận được kết quả phản hồi tại đây.

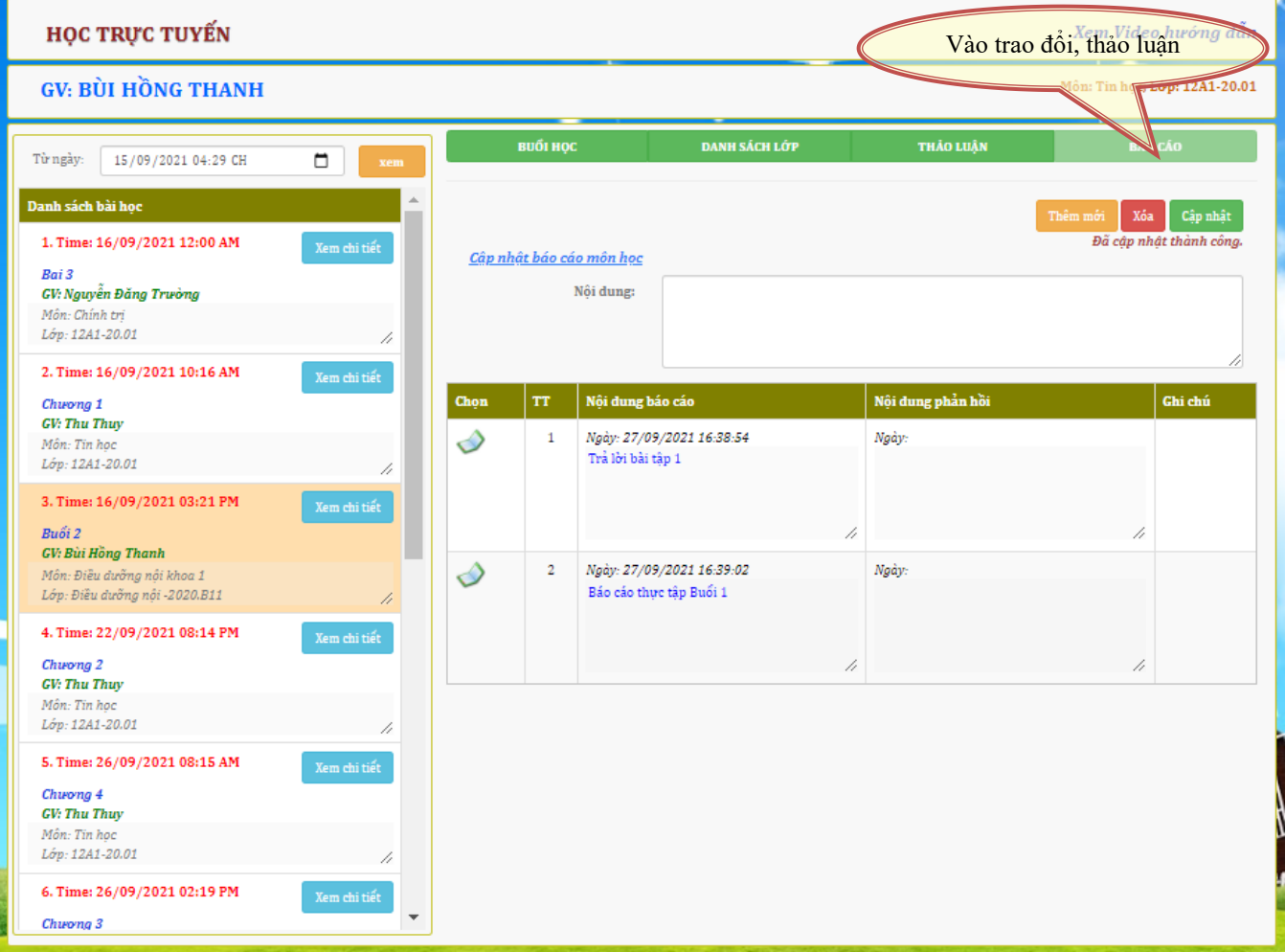

### **MỤC LỤC**

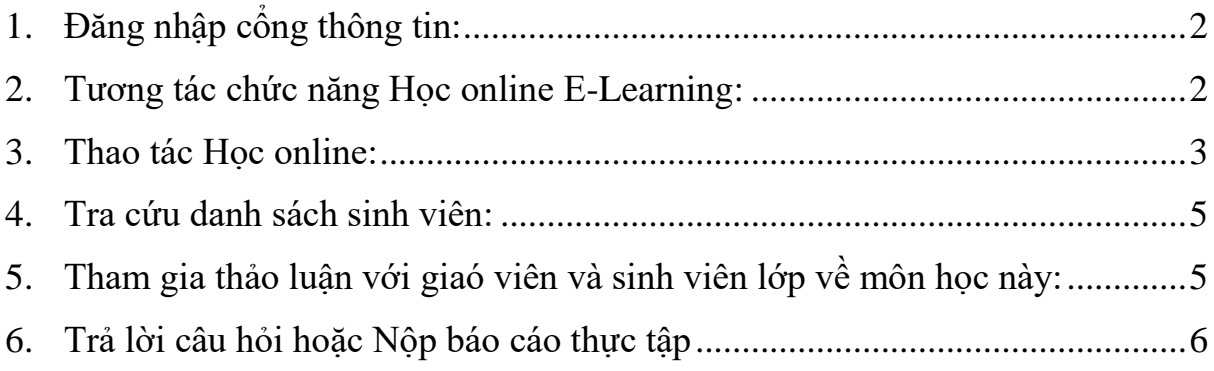

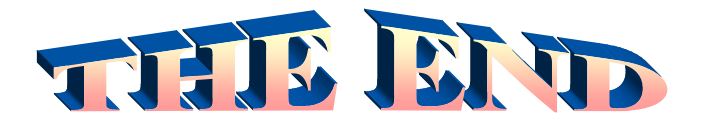

**THÔNG TIN LIÊN HỆ CÔNG TY TNHH - GIẢI PHÁP CÔNG NGHỆ CHÍP CHÍP** *Trụ sở: 4/1A Lê Đình Quản – Tp Thủ Đức - TPHCM Điện thoại: (08) 3 7423551 - Mobile: 0982 362606 Email: ChipchipSoft@gmail.com Website: [http://www.chipchipsoft.com](http://www.chipchipsoft.com/)*